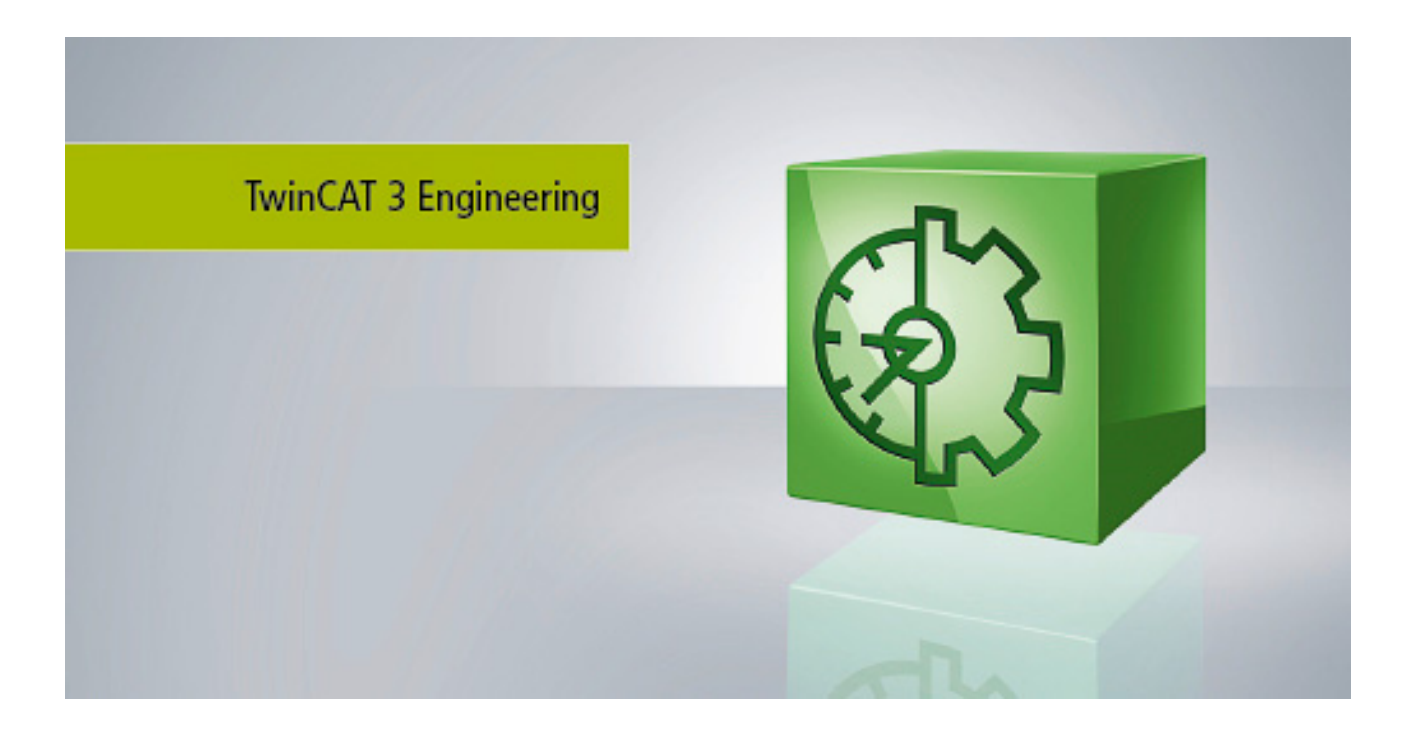

**Manual**

# **TC3 XCAD Interface**

**TwinCAT 3**

**1.1 Version: 2015-11-24 TE1120 Order No.:Date:**

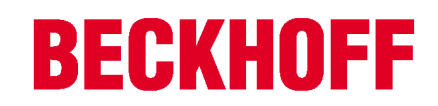

# Inhaltsverzeichnis

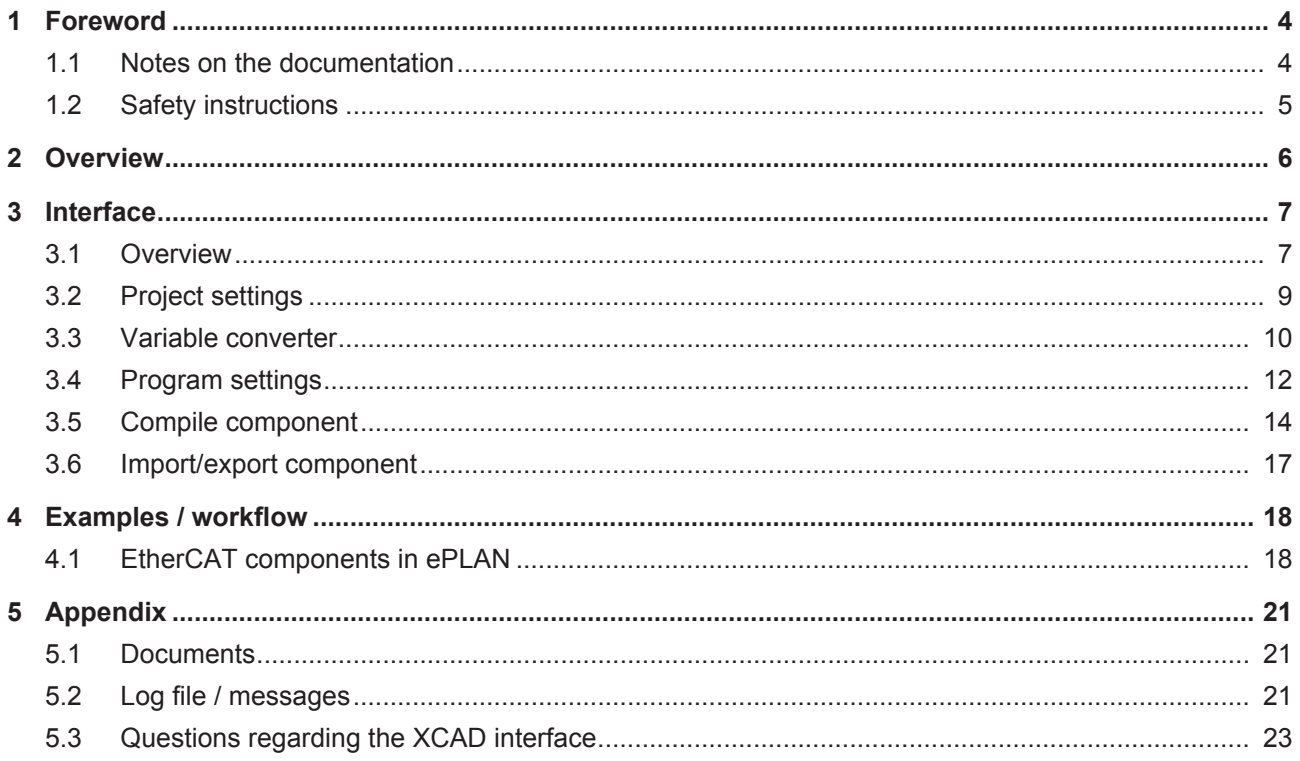

# **1 Foreword**

## **1.1 Notes on the documentation**

This description is only intended for the use of trained specialists in control and automation engineering who are familiar with the applicable national standards.

It is essential that the following notes and explanations are followed when installing and commissioning these components.

The responsible staff must ensure that the application or use of the products described satisfy all the requirements for safety, including all the relevant laws, regulations, guidelines and standards.

### **Disclaimer**

The documentation has been prepared with care. The products described are, however, constantly under development.

For that reason the documentation is not in every case checked for consistency with performance data, standards or other characteristics.

In the event that it contains technical or editorial errors, we retain the right to make alterations at any time and without warning.

No claims for the modification of products that have already been supplied may be made on the basis of the data, diagrams and descriptions in this documentation.

### **Trademarks**

Beckhoff® , TwinCAT® , EtherCAT® , Safety over EtherCAT® , TwinSAFE® , XFC® and XTS® are registered trademarks of and licensed by Beckhoff Automation GmbH.

Other designations used in this publication may be trademarks whose use by third parties for their own purposes could violate the rights of the owners.

### **Patent Pending**

The EtherCAT Technology is covered, including but not limited to the following patent applications and patents:

EP1590927, EP1789857, DE102004044764, DE102007017835 with corresponding applications or registrations in various other countries.

The TwinCAT Technology is covered, including but not limited to the following patent applications and patents:

EP0851348, US6167425 with corresponding applications or registrations in various other countries.

## Fther**CAT.**

EtherCAT® is registered trademark and patented technology, licensed by Beckhoff Automation GmbH, Germany

### **Copyright**

© Beckhoff Automation GmbH & Co. KG, Germany.

The reproduction, distribution and utilization of this document as well as the communication of its contents to others without express authorization are prohibited.

Offenders will be held liable for the payment of damages. All rights reserved in the event of the grant of a patent, utility model or design.

## **1.2 Safety instructions**

### **Safety regulations**

Please note the following safety instructions and explanations! Product-specific safety instructions can be found on following pages or in the areas mounting, wiring, commissioning etc.

### **Exclusion of liability**

All the components are supplied in particular hardware and software configurations appropriate for the application. Modifications to hardware or software configurations other than those described in the documentation are not permitted, and nullify the liability of Beckhoff Automation GmbH & Co. KG.

### **Personnel qualification**

This description is only intended for trained specialists in control, automation and drive engineering who are familiar with the applicable national standards.

### **Description of symbols**

In this documentation the following symbols are used with an accompanying safety instruction or note. The safety instructions must be read carefully and followed without fail!

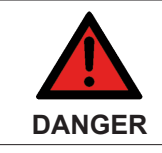

#### **Serious risk of injury!**

Failure to follow the safety instructions associated with this symbol directly endangers the life and health of persons.

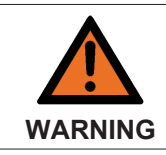

#### **Risk of injury!**

Failure to follow the safety instructions associated with this symbol endangers the life and health of persons.

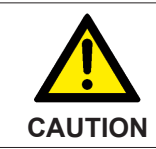

#### **Personal injuries!**

Failure to follow the safety instructions associated with this symbol can lead to injuries to persons.

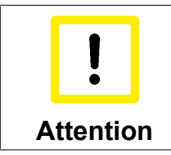

#### **Damage to the environment or devices**

Failure to follow the instructions associated with this symbol can lead to damage to the environment or equipment.

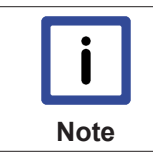

#### **Tip or pointer**

This symbol indicates information that contributes to better understanding.

# **2 Overview**

The XCAD interface completes the engineering chain: everything happens automatically without user intervention, from electrical design to PLC projects. Ultimately, the resulting minimization of input and transfer errors leads to cost reduction. It thus represents the implementation and consistent enhancement of the ECAD import tool for TwinCAT 3.

From an ECAD program, the required information about the structure of the I/Os and the linkage to PLC variables is exported via XML. Beckhoff uses an XML schema for specifying the structure of the XML file. The XCAD interface reads this data and generates a TwinCAT 3 project, which contains the following elements, among others:

- I/O configuration with all I/O devices, Bus Terminals and Fieldbus Box modules
- NC devices with tasks, axes and I/O variables
- PLC project with global variable lists and/or structured
- links between the PLC program/NC and the I/O

Conversely, the XCAD interface can create a special XML file from an existing TwinCAT 3 project. This enables an ECAD program to read information from I/O configurations and use it to create or amend ECAD construction drawings.

The tool consists of three components:

#### **XCAD Interface**

The main component [ $\triangleright$  7] offers an overview of the CAD files involved and the TwinCAT import file and enables the configuration and access to the other components.

#### **Compilation**

The compile component [ $\triangleright$  14] accumulates the information contained in the CAD files, enhances it with required data from the TwinCAT configuration data and makes it available in the form of a TwinCAT import file for import in TwinCAT.

#### **Import / Export**

The import / export component [▶ 17] creates a TwinCAT 3 project from the TwinCAT import file or extends an existing project, as required.

#### **Prerequisites**

- Windows XP or higher
- TwinCAT 3.1 (Build 4016) or higher

#### **Installation**

A separate installer is used for the installation. The license is activated as usual under TwinCAT 3.

## **3 Interface**

## **3.1 Overview**

The main screen of the XCAD interface shows the project files in a tree structure and offers access to compile, import and parameterization functions.

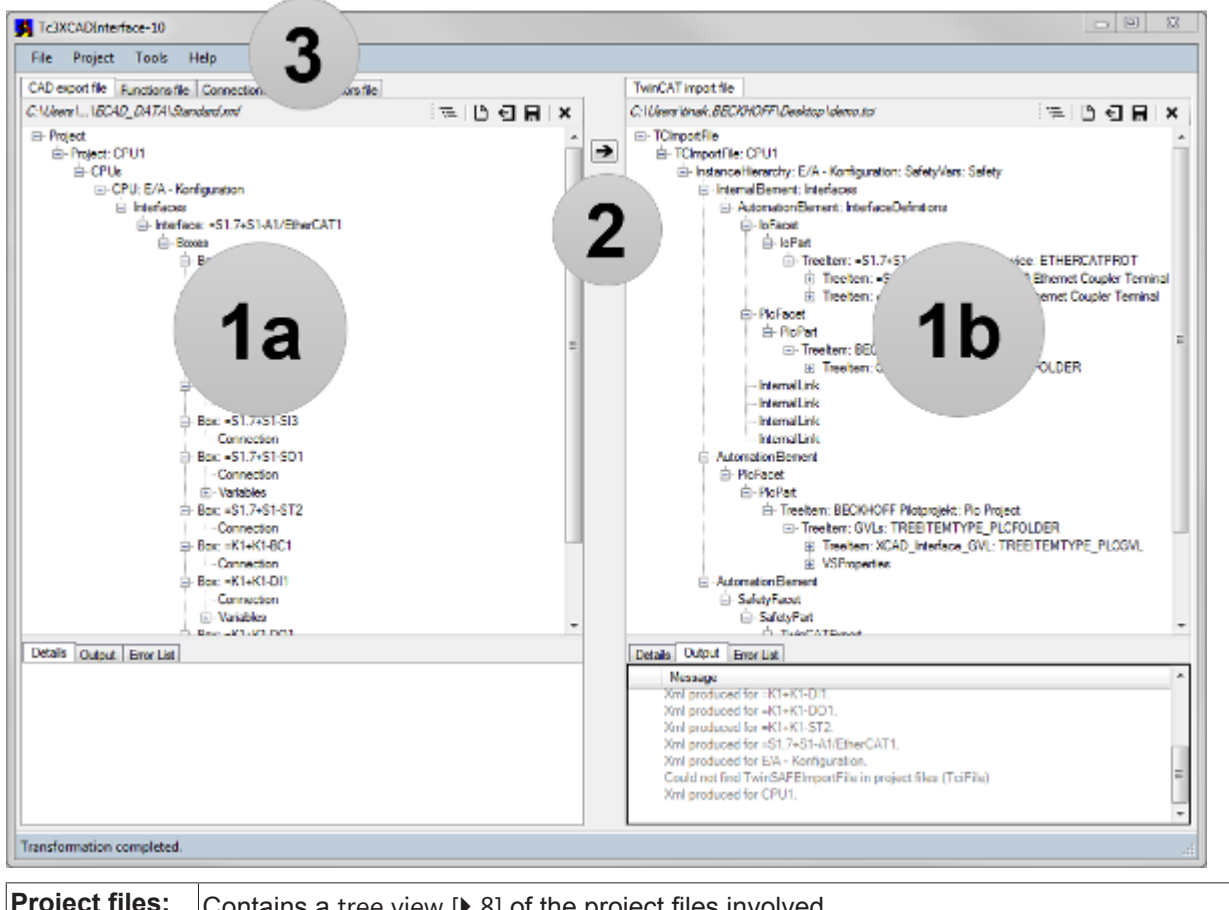

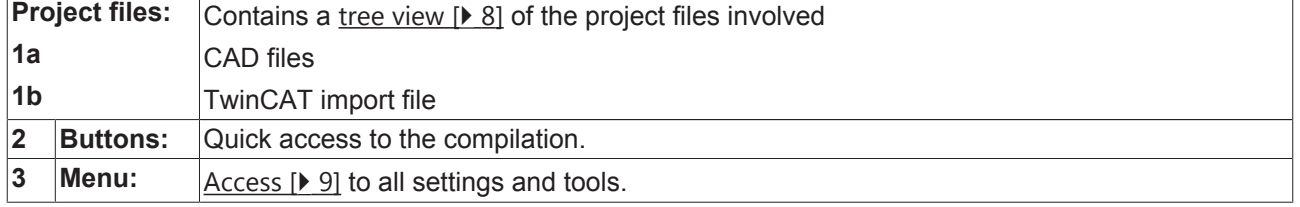

### **Tree view**

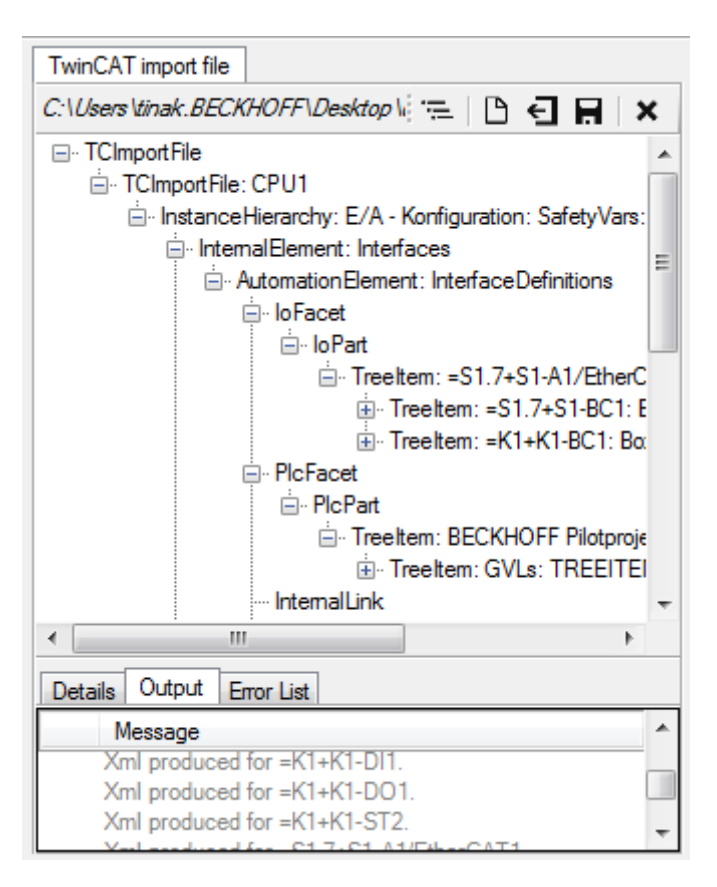

The CAD files are shown at the left of the tool, the associated TwinCAT import file is shown on the right. The upper section shows the path to the currently displayed file and the quick access buttons for Expand tree

( $\equiv$ ), Create new file ( $\Box$ ), Open file ( $\Box$ ), Save file ( $\boxdot$ ) and Close file ( $\blacktriangleright$ ).

The tree view of the file is shown below. When a node is selected, further information about this node is shown in the "Details" tab. During the compile process, detailed information about the process is shown in the "Output" tab. Any error messages are accumulated separately in the "Error List" tab.

### **Menu**

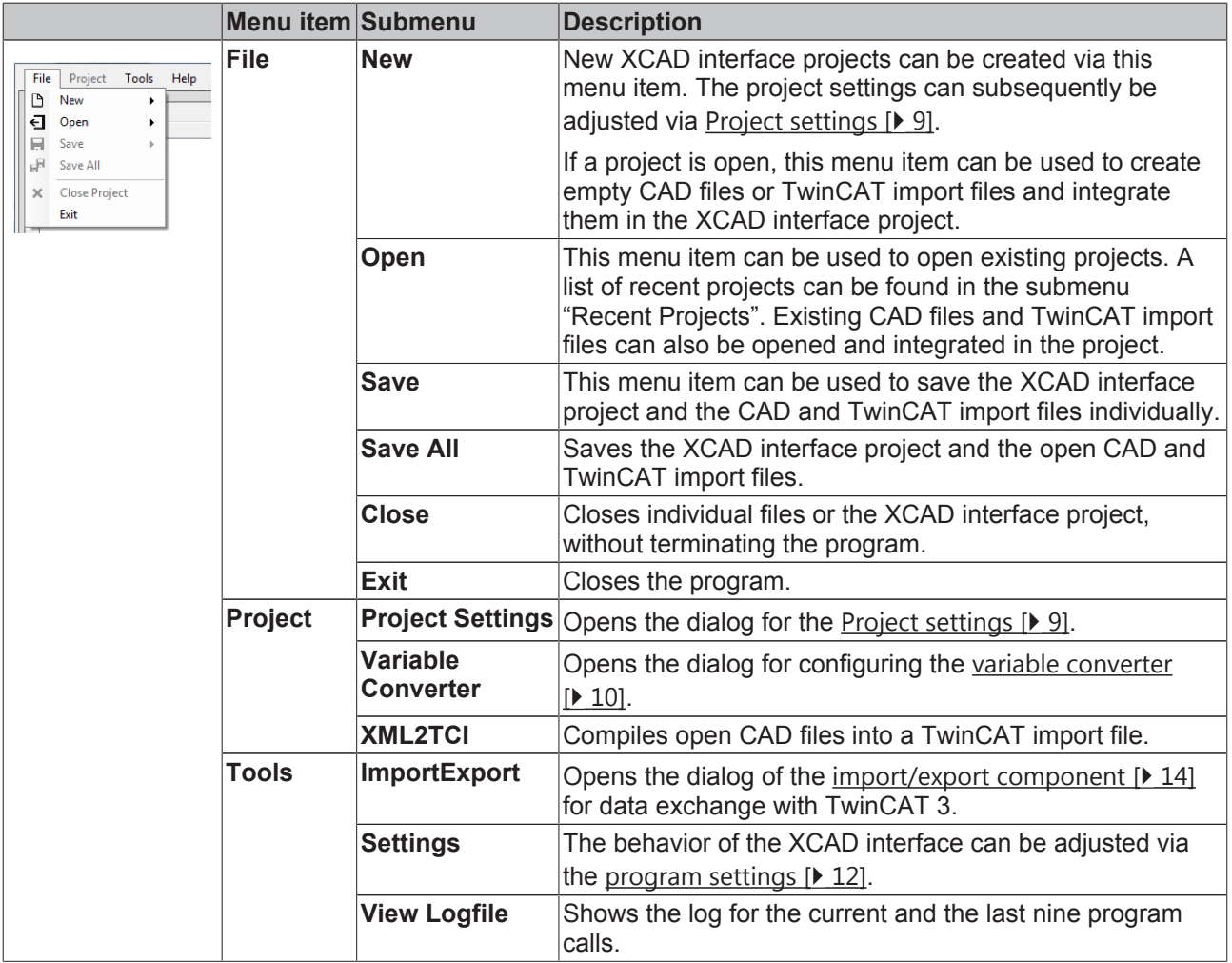

## **3.2 Project settings**

All project-relevant information can be found in the project settings. It is started automatically when a new project is created and can later be called up under the menu item "Project / Project settings".

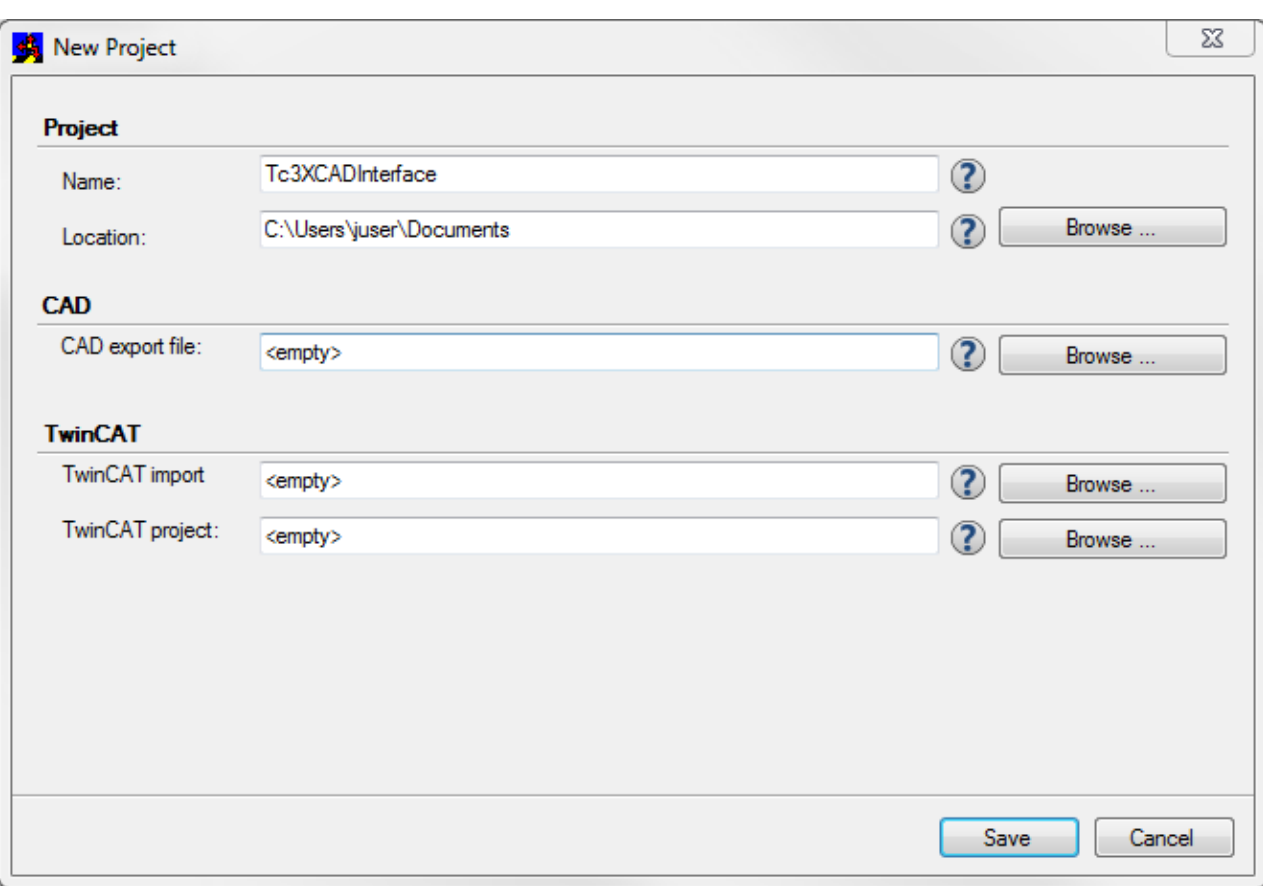

The following settings can be made via the dialog:

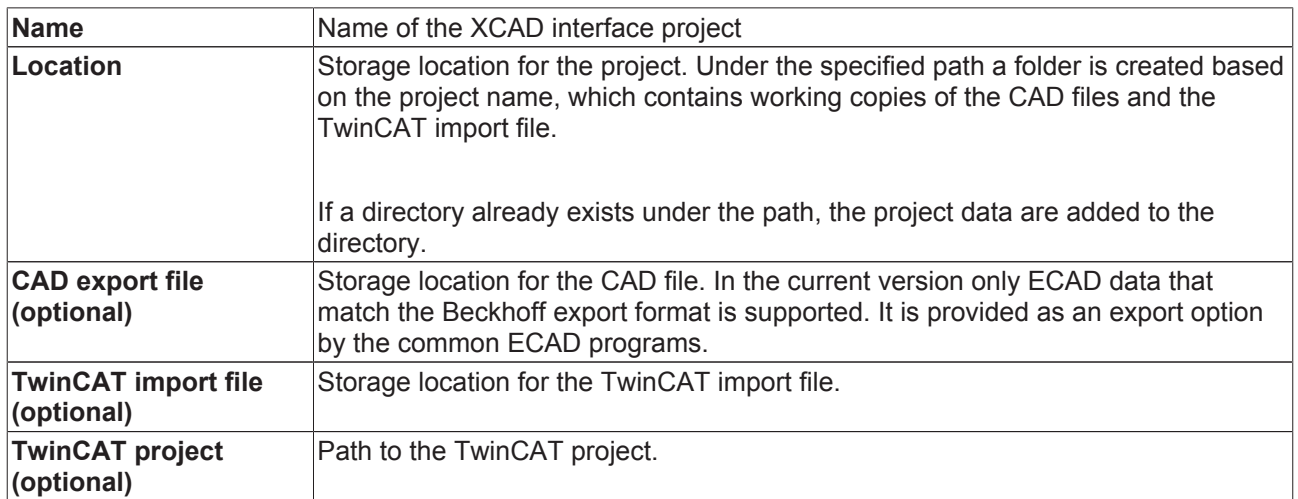

### **3.3 Variable converter**

The variable converter is used for compiling variable names of the CAD world and the PLC world. Two compile modes are available

- 1-to-1 compilation [ $\blacktriangleright$  11], in which each CAD variable is explicitly assigned a PLC variable, and
- compilation with the aid of regular expressions [ $\blacktriangleright$  12].

## **1-to-1 compilation**

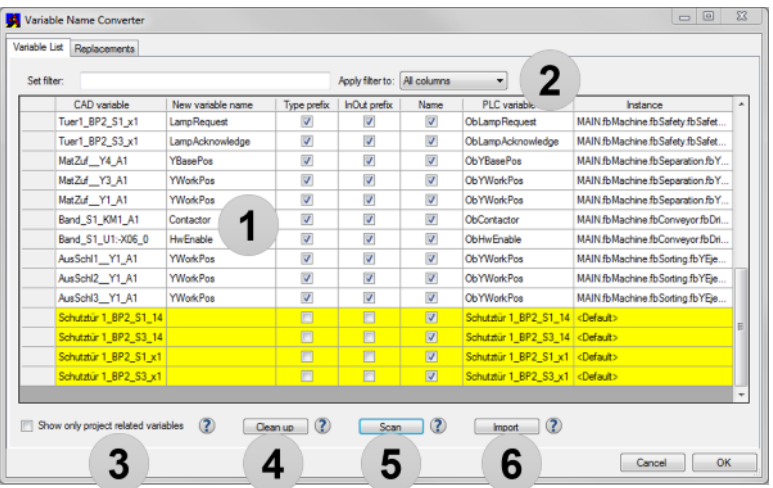

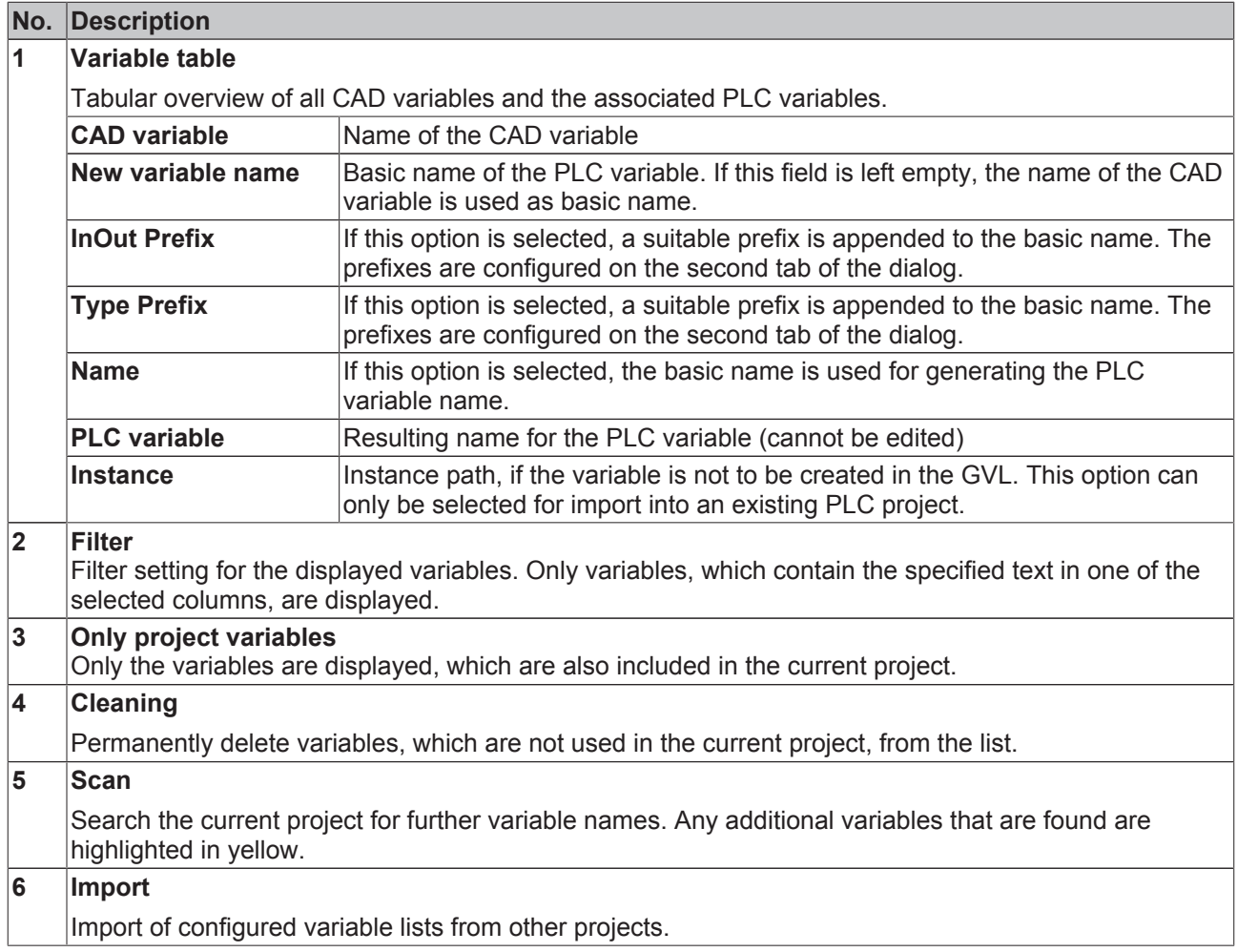

### **Compilation with the aid of regular expressions**

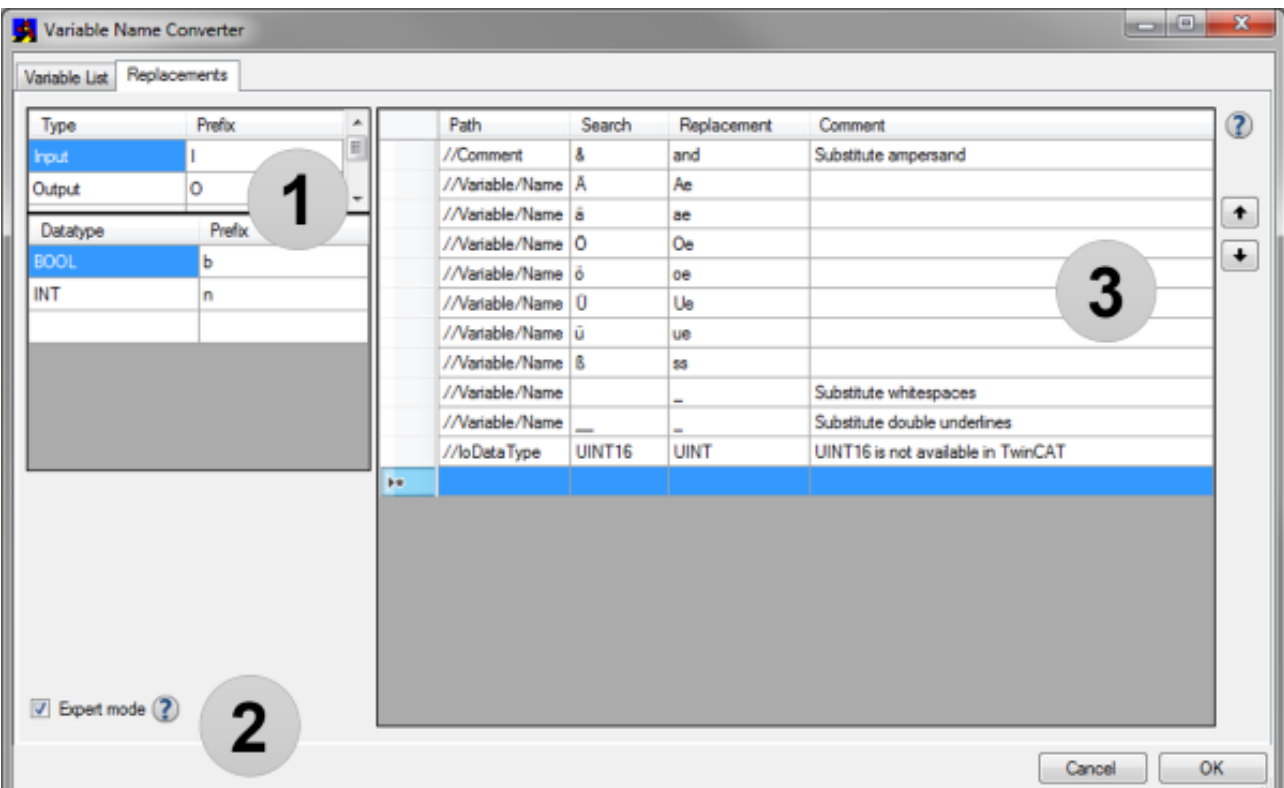

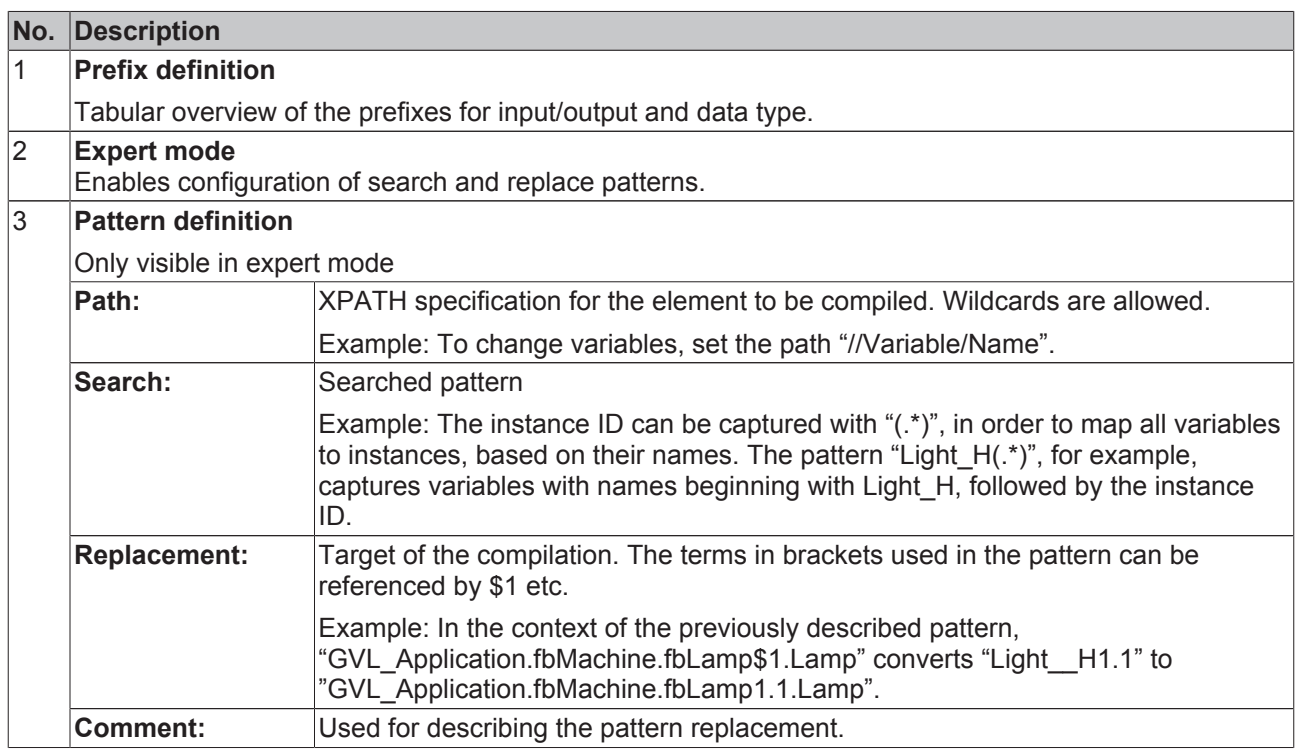

## **3.4 Program settings**

All project-independent program settings can be found under the menu item "Tools / Settings".

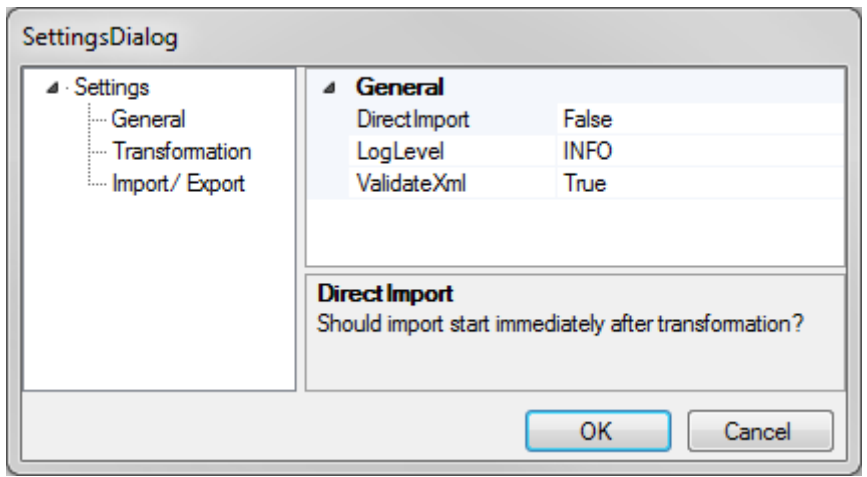

Following settings are possible via the dialog:

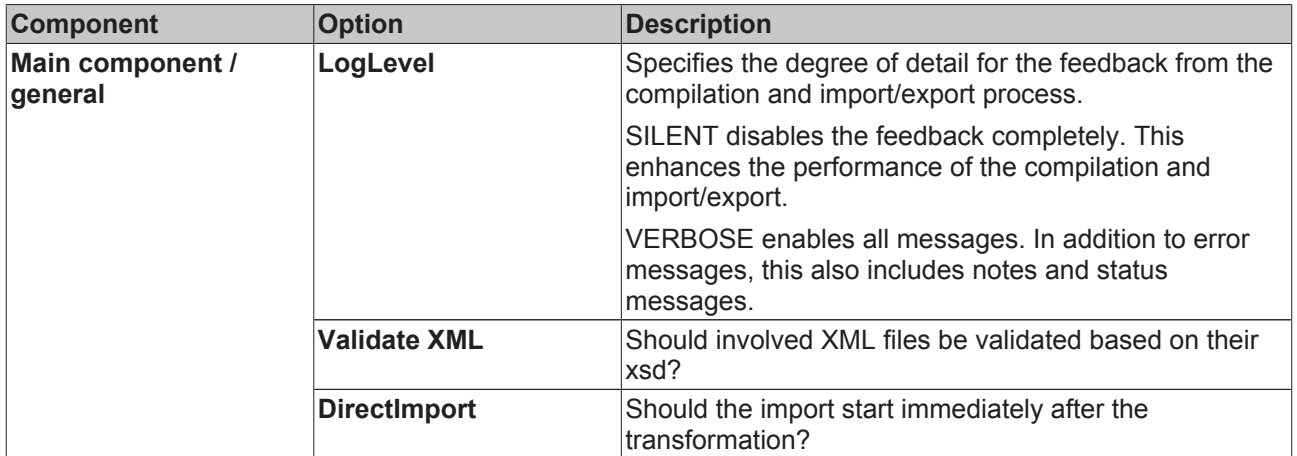

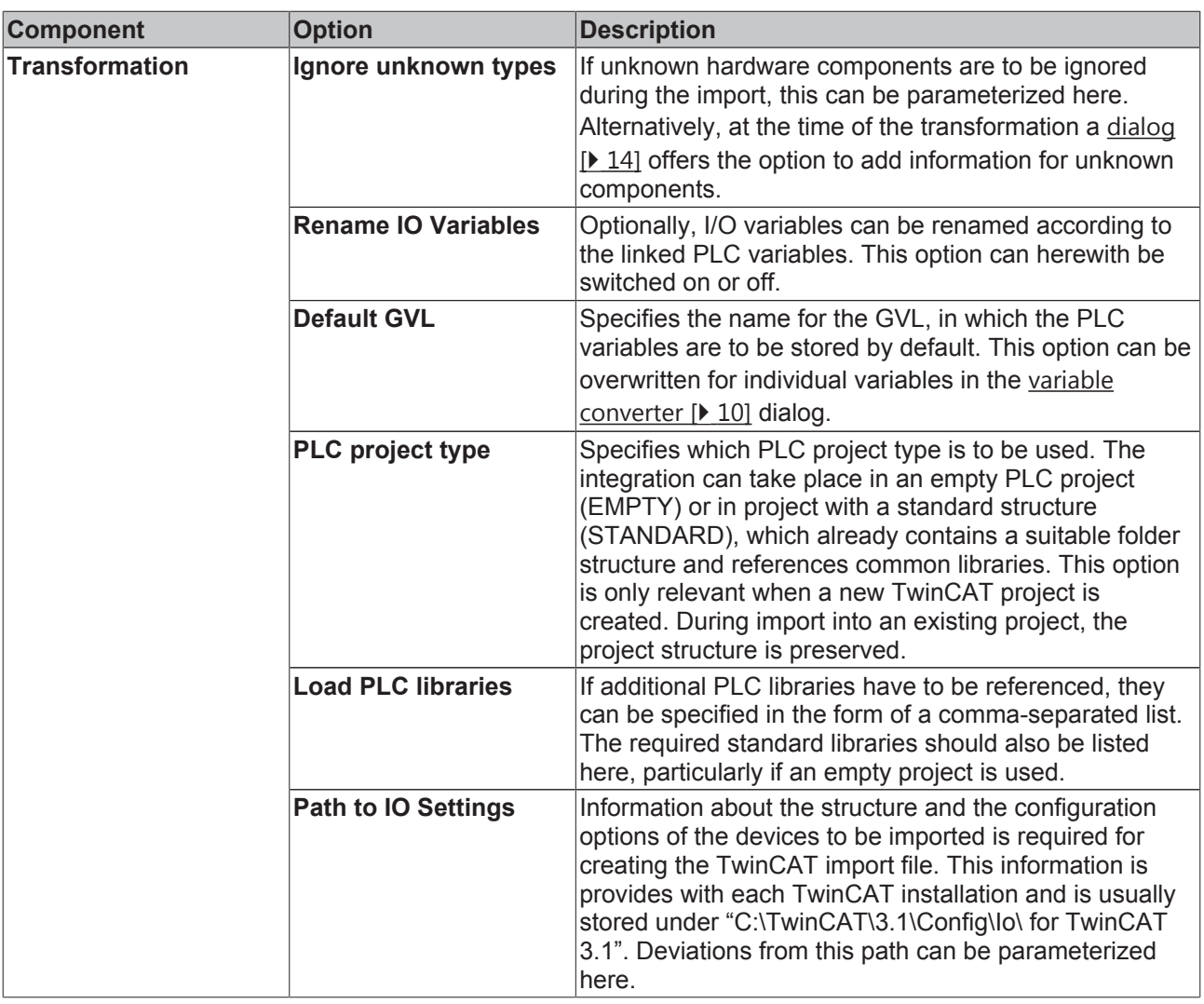

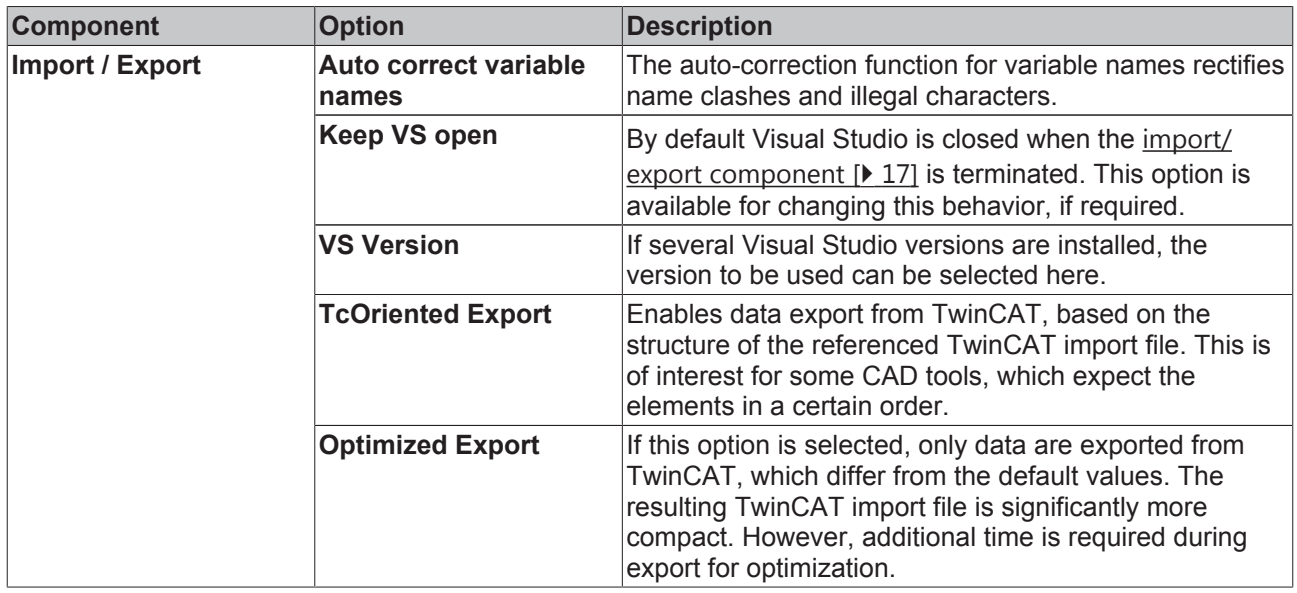

## **3.5 Compile component**

The compile component accumulates the information contained in the CAD files, enhances it with required data from the TwinCAT configuration data and makes it available in the form of a TwinCAT import file for import in TwinCAT.

### **Settings**

The settings for the compile component can be found in the dialog for the program settings  $[12]$  and the dialog for the variable converter  $[10]$ .

### **User query**

A query dialog appears if the compile component is unable to allocate data from the CAD files unambiguously, or if information required for the compilation is missing.

The first page of the query dialog shows a selection of all known configurations. The Search field can be used to limit the selection. Detailed information on the selected items can be found below the tree view.

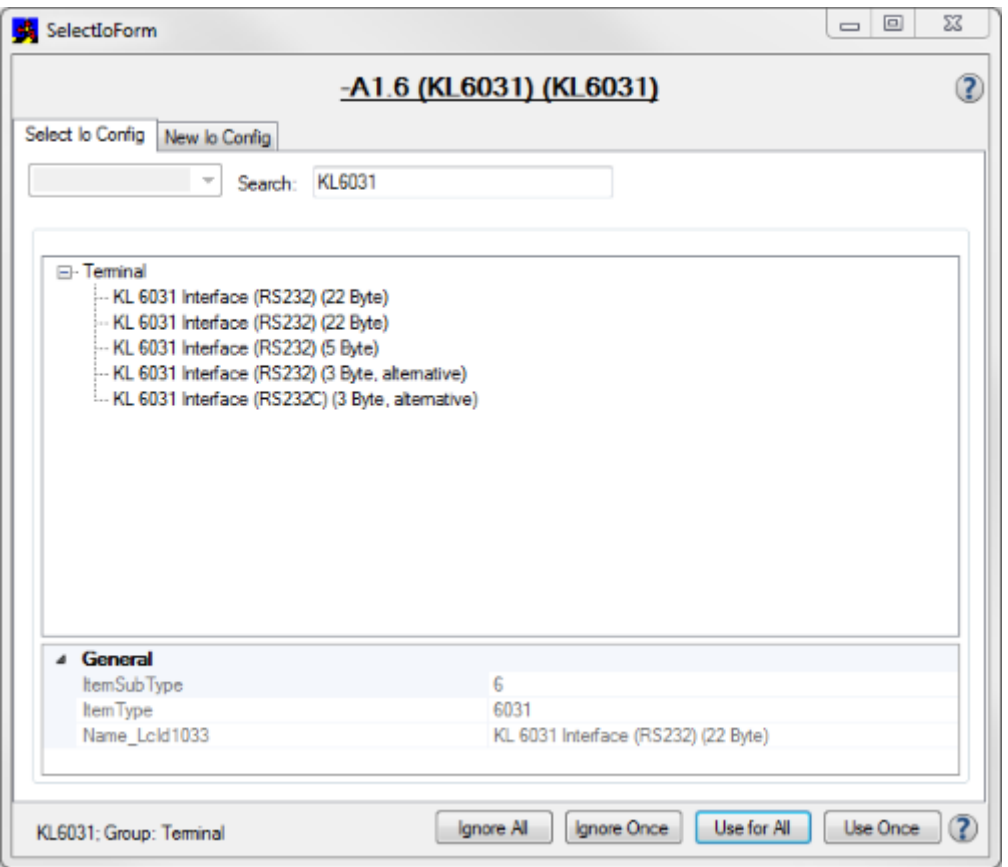

On the second page of the query dialog the required data can be entered explicitly. Information on passing through of the EtherCAT frame (physics) and the port assignment can be found in the hardware documentation.

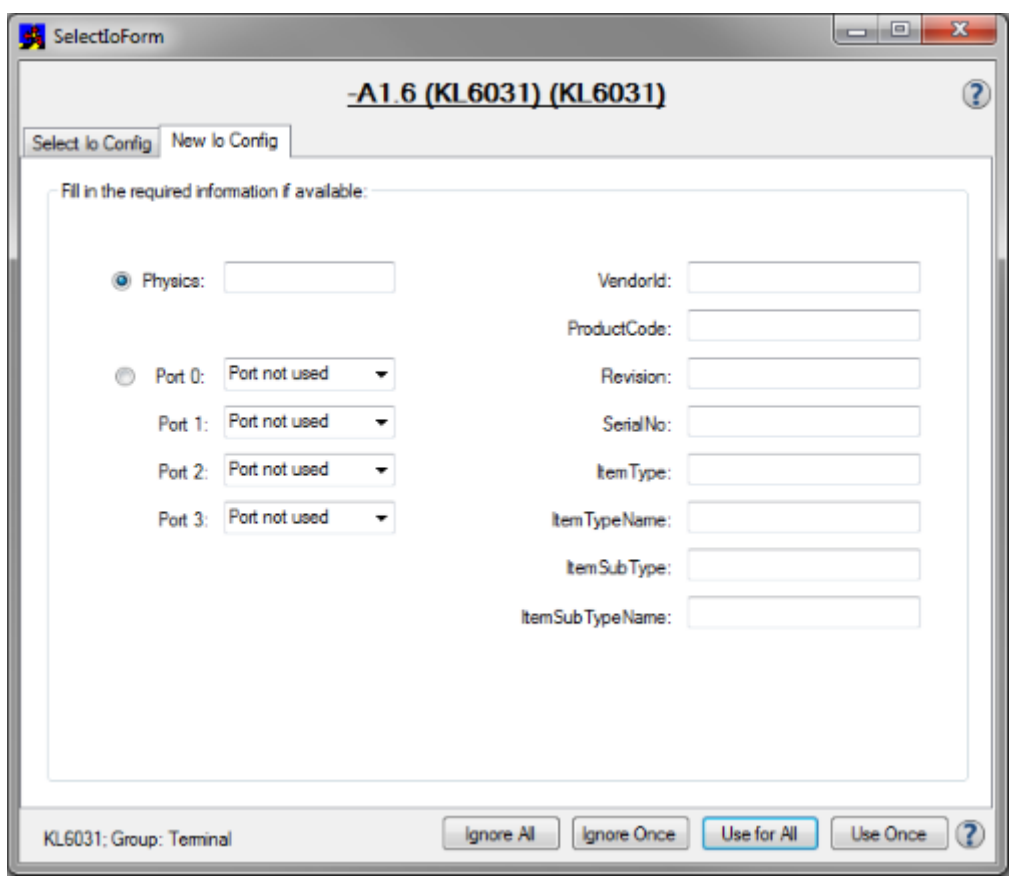

To obtain the data for the right-hand side, consult the documentation for your hardware (Vendor, ProductCode, Revision, SerialNo), or use the function "Export XML Description" in TwinCAT XAE (item data). To this end, create the corresponding hardware manually once in a TwinCAT 3 project and then select it in the I/O configuration.

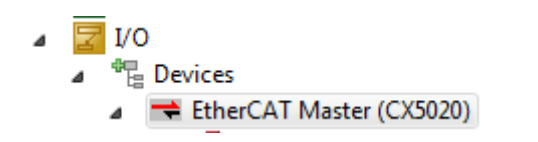

The data can be exported to an XML file via the corresponding menu item.

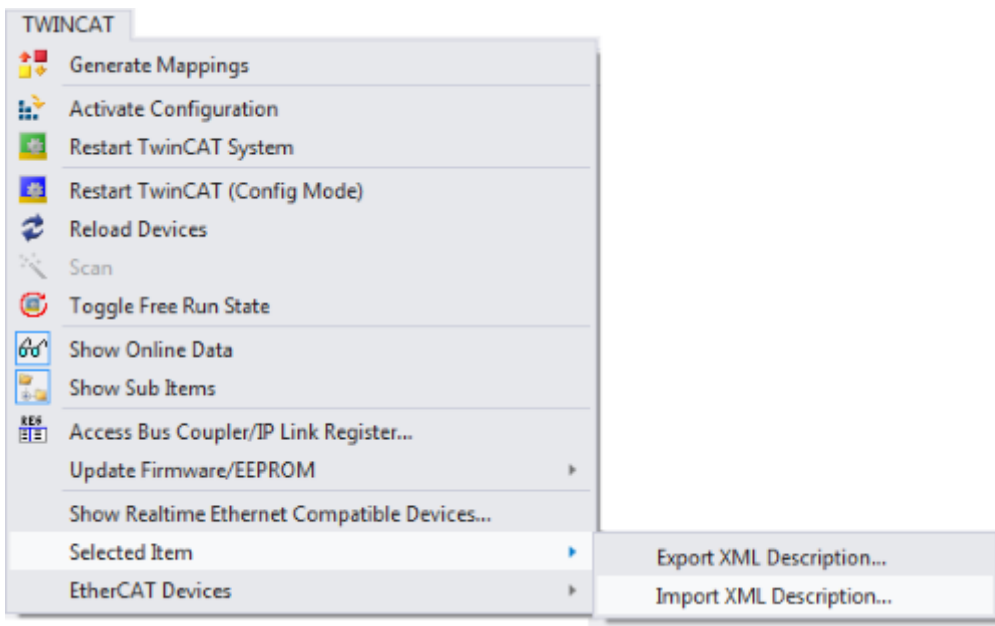

The resulting XML file can be opened with any text editor, and the data can be extracted.

```
<TreaTtem>
   <ItemName>Term 2 (KL6031)</ItemName>
   <PathName>TIID^Device 1 (EL6731)^Box 1 (BK)
   <ItemType>6</ItemType>
   <ItemId>2</ItemId>
   <ObjectId>#x03030002</ObjectId>
   <ItemSubType>100669327</ItemSubType>
   <ItemSubTypeName>KL 6031 Interface (RS232)
   <ChildCount>0</ChildCount>
   <Disabled>false</Disabled>
   <TreeImageId>32</TreeImageId>
</TreeItem>
```
Use the buttons to specify how to handle the hardware component.

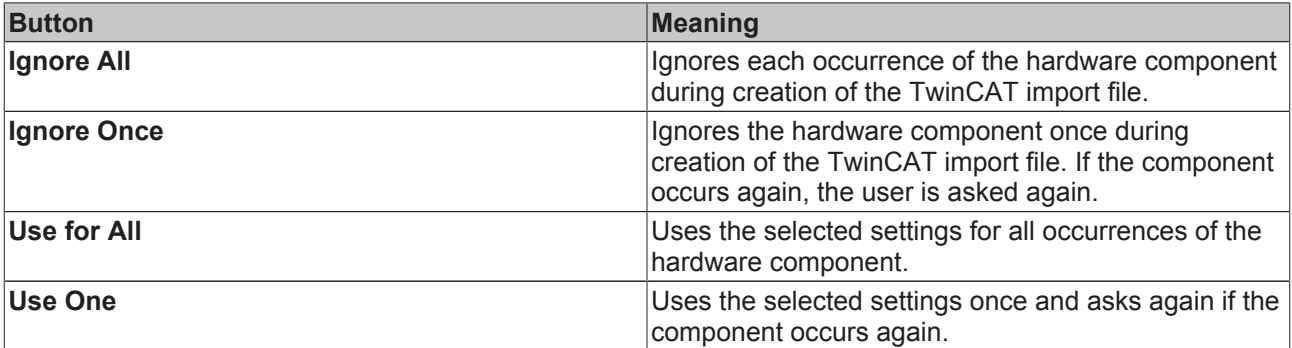

## **3.6 Import/export component**

During import the user can choose between import into an existing project or creation of a new project.

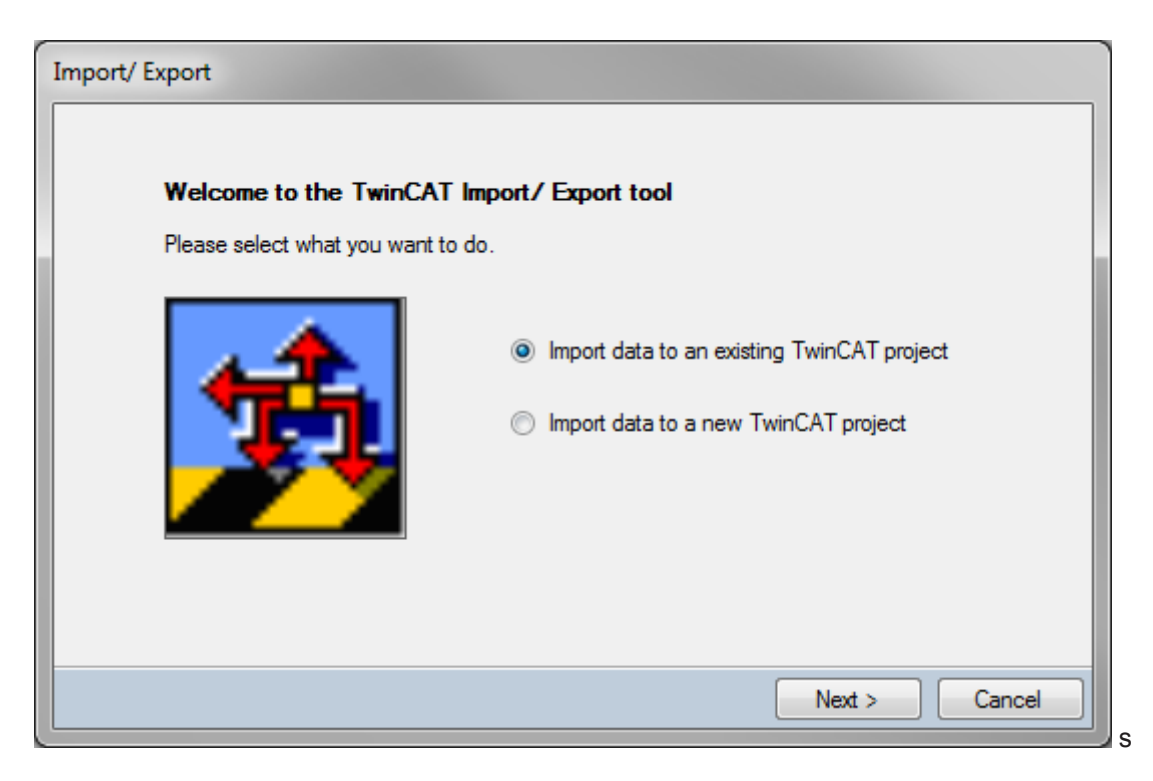

## **4 Examples / workflow**

Projects, which in the past were imported into TC2 with the aid of the ECAD import, can also be imported into TC3 with the aid of the XCAD interface, without modifications. Information on the procedure and more detailed examples can be found in the documentation for the ECAD import.

## **4.1 EtherCAT components in ePLAN**

The example shows the configuration of EtherCAT devices in ePLAN P8 2.4. It includes a CX1100-0004 and a connected EL1004.

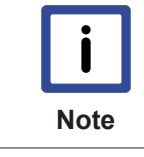

#### **ePLAN macros**

Macros are available for Beckhoff products. In addition to settings, they contain a graphic representation of the hardware-components for single- and the all-pole display. Only the system-specific settings have to be adjusted.

### **Explanation**

The complete project can be downloaded from http://infosys.beckhoff.com/content/1033/ TE1120\_XCAD\_Interface/Resources/zip/9007200697461003.zip.

The following system-specific names used in this example may have to be adapted to your system structure:

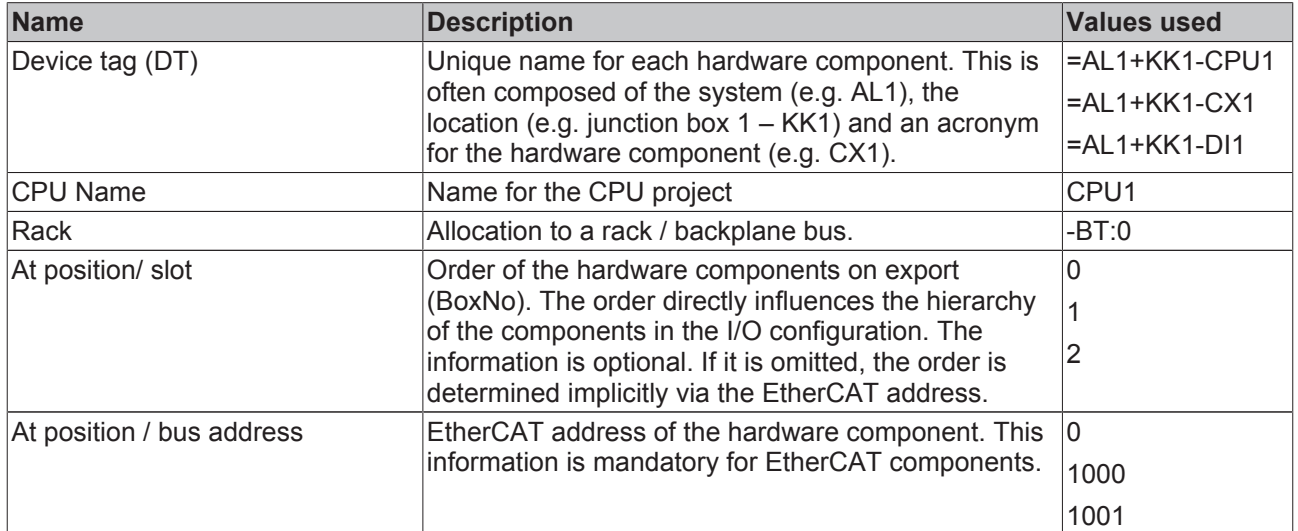

### **Step 1: Project settings**

The name of the PLC project matches the ePLAN project property "Project description".

### **Step 2: Creating the CPU**

In ePLAN an EtherCAT master consists of two components, the CPU (=AL1+KK1-CPU1) and the Bus Coupler (=AL1+KK1-CX1).

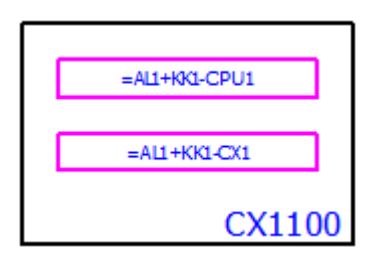

First, the CPU is configured. To this end create a PLC box and make the following settings in the tab for the PLC box:

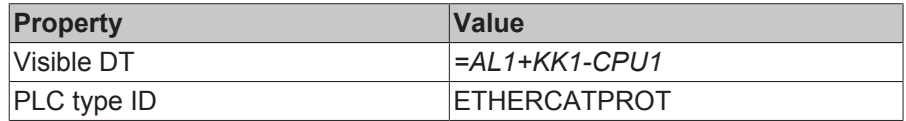

The PLC type ID ETHERCATPROT is mandatory for the CPU. The following information is required in the PLC structure data tab:

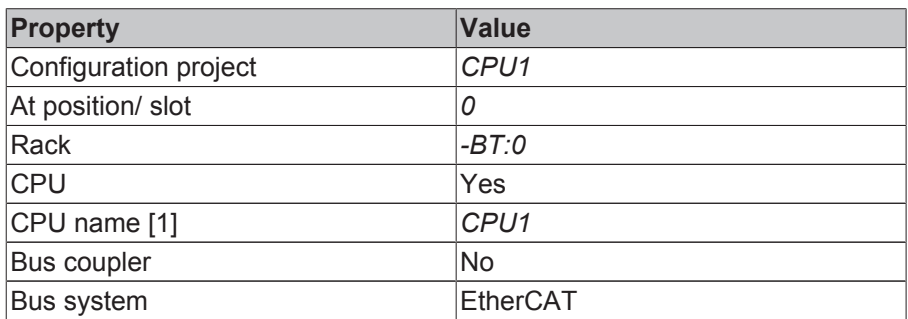

The CPU defines the name of the rack and the CPU name. In the configuration of the EtherCAT master and the terminals these are referenced via "Module is plugged into rack" and "Configuration project".

### **Step 3: Bus Coupler**

The Bus Coupler installed in the EtherCAT master is represented by a further PLC box. The following settings are required for this:

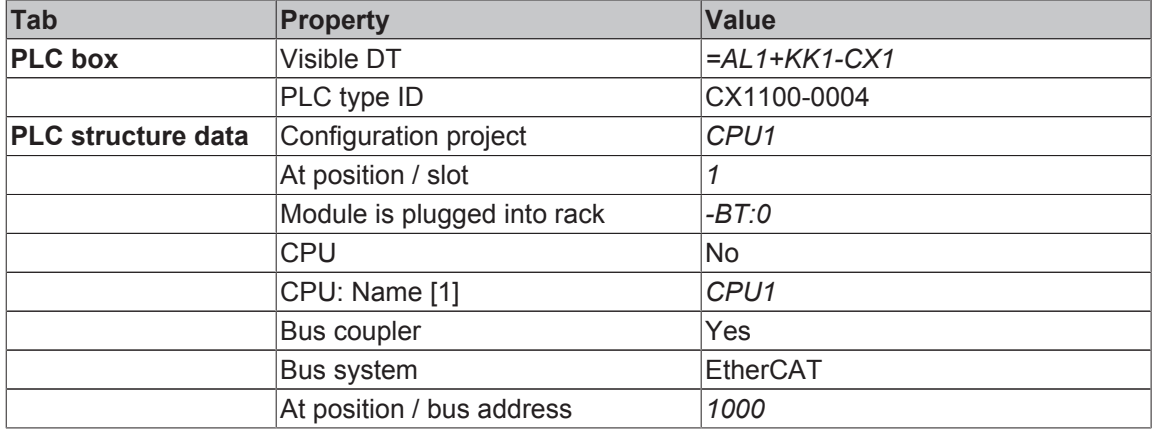

The specification of the version and revision in the PLC type ID is optional (e.g. CX1100).

#### **Step 4: Terminal**

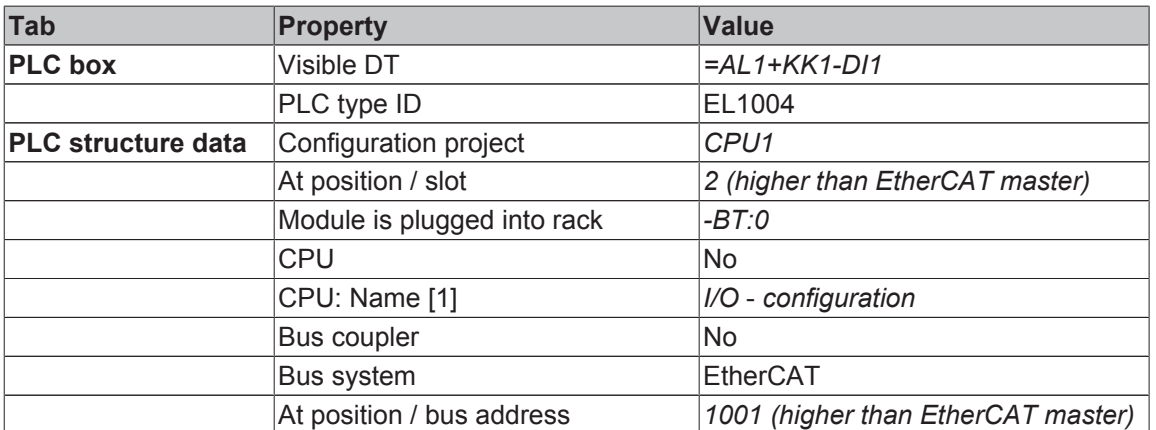

### **Step 5: Create/link variable**

For variables a PLC connection must be created.

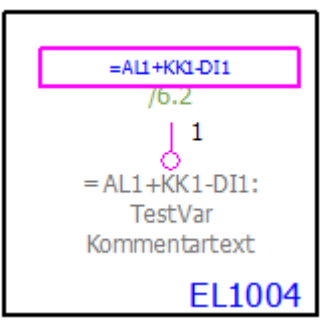

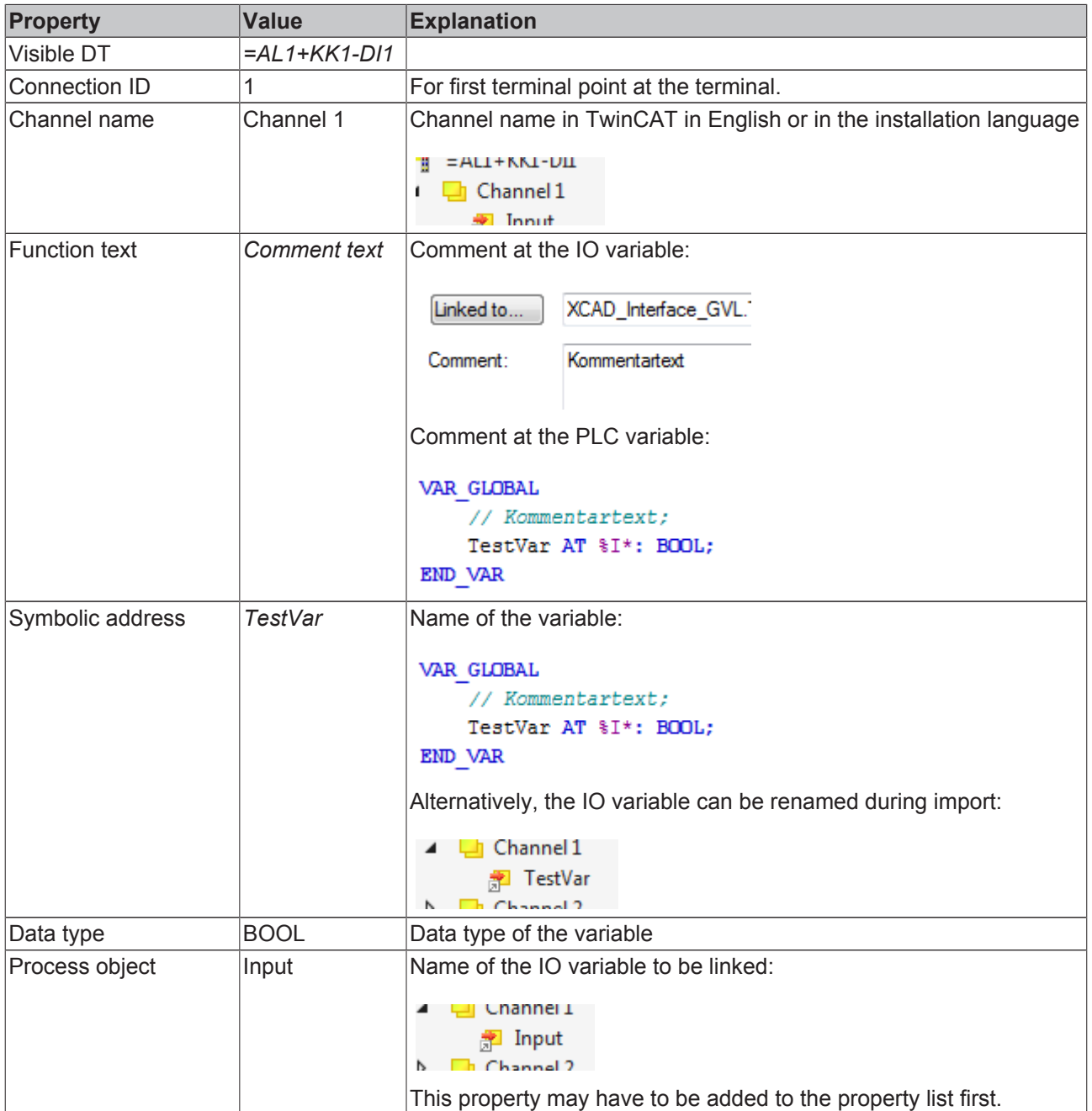

## **5 Appendix**

## **5.1 Documents**

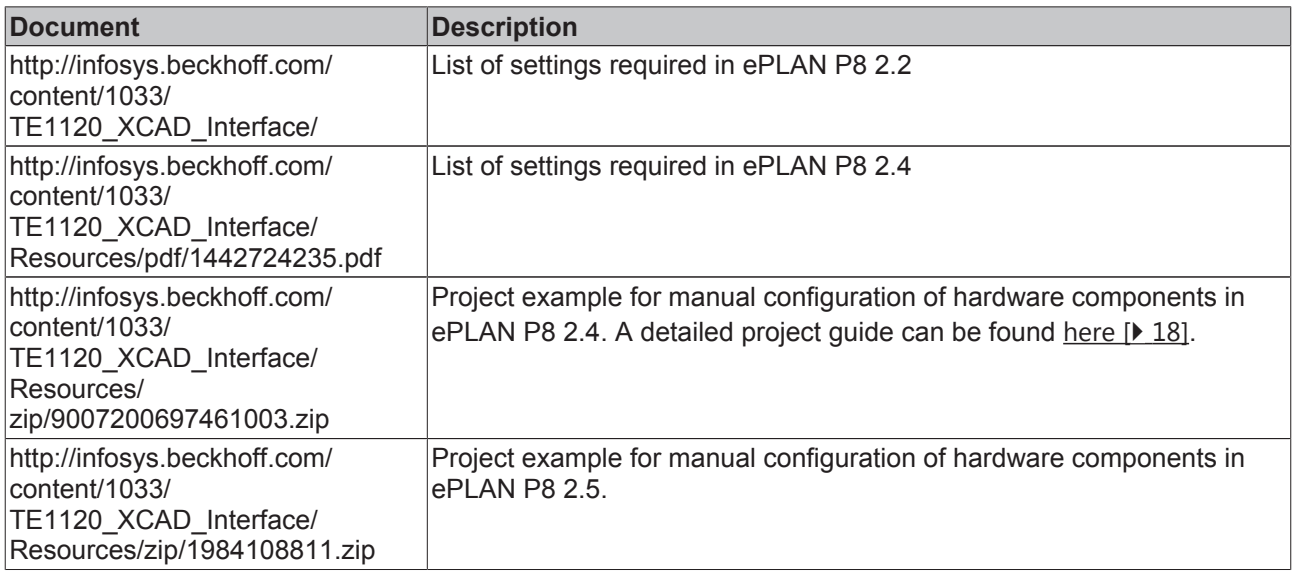

## **5.2 Log file / messages**

Use the menu item "Tools / View log file" to obtain detailed information about the current and the last nine program runs. Which messages are written to the log file can be specified via the settings  $[\triangleright$  12].

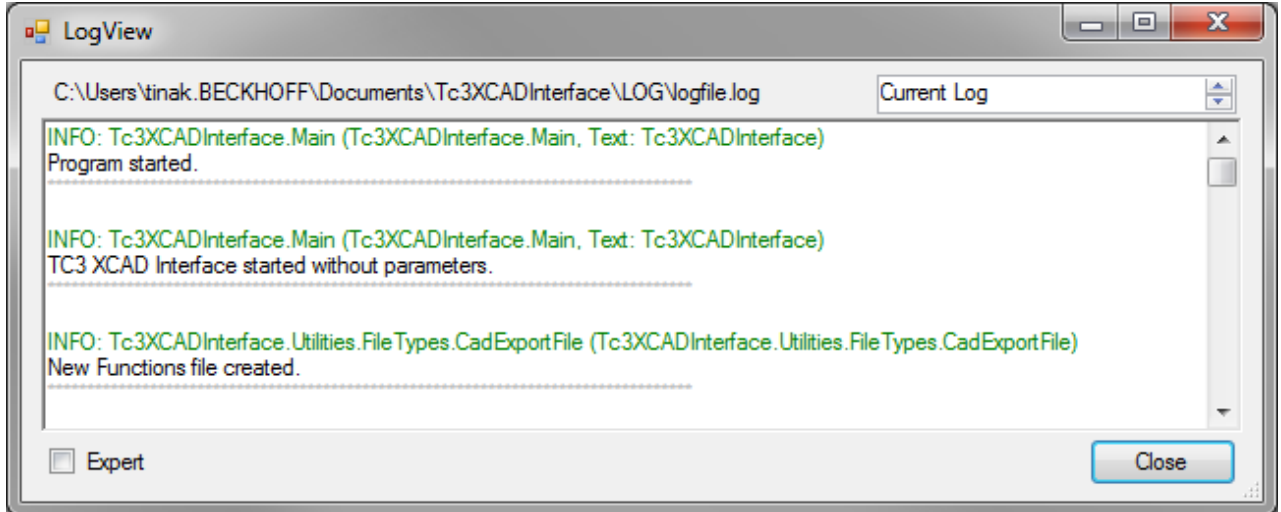

The descriptions listed here provide some clues for troubleshooting. Since most errors can have different causes, if in doubt we recommend looking in the log file and perhaps also using the expert mode, in order to obtain further information about the cause and possible solutions.

### **General errors**

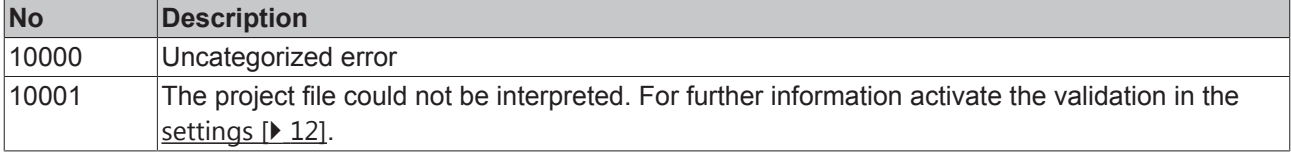

### **File access**

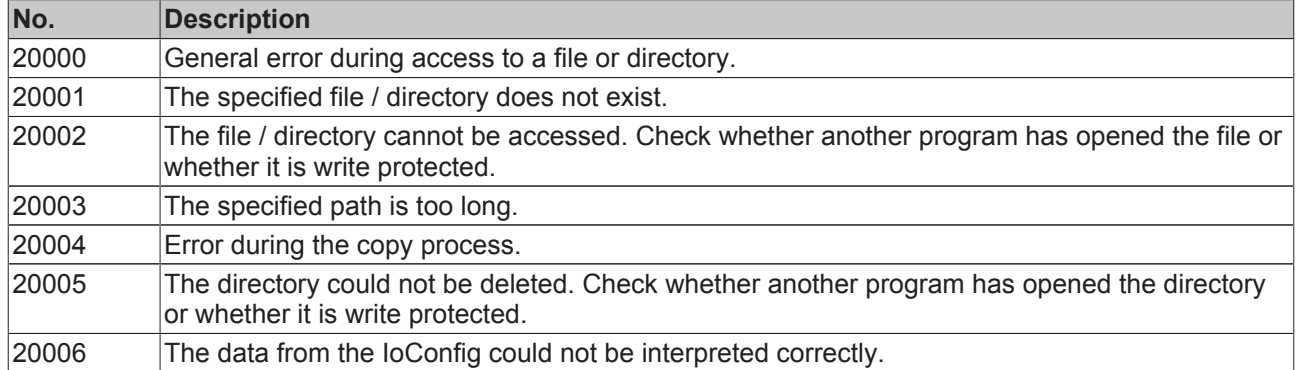

### **Build Error**

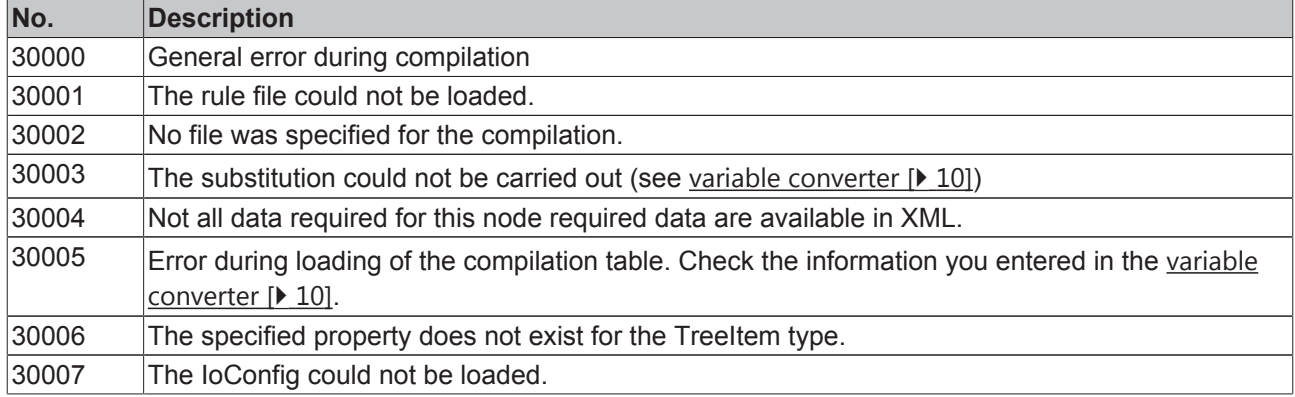

### **Import error**

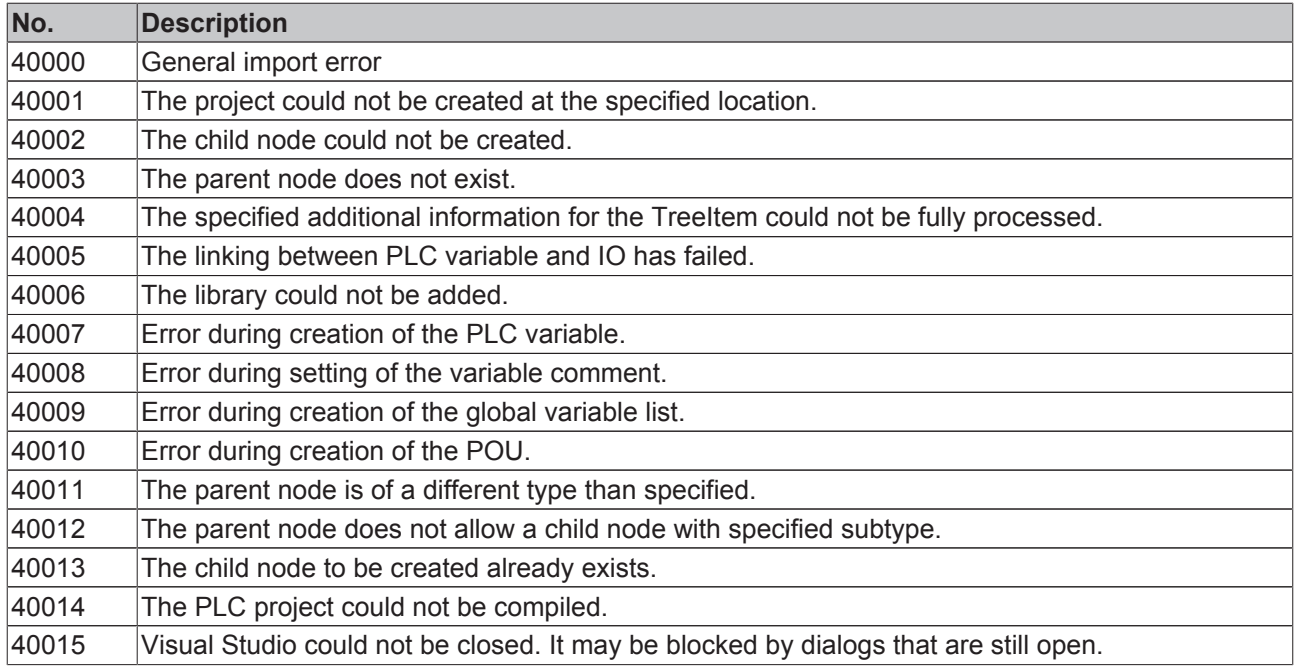

### **Validation error**

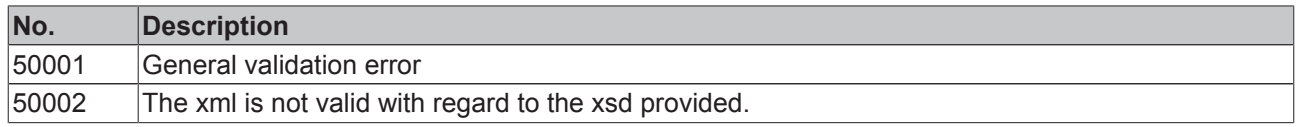

### **Safety**

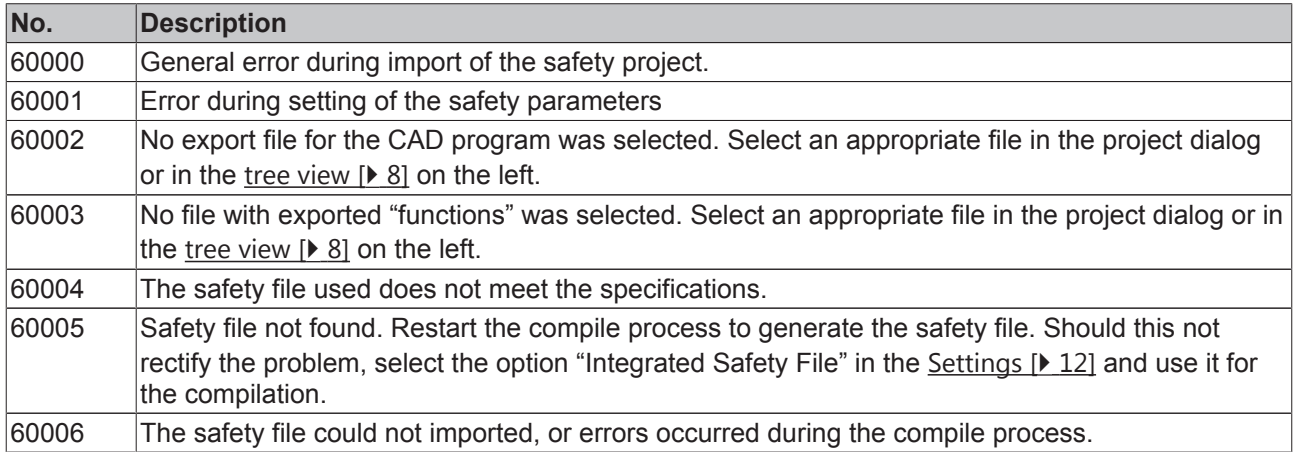

## **5.3 Questions regarding the XCAD interface**

Please do not hesitate to contact us should you have questions regarding the functionality of the XCAD interface. Please always specify the version number of your current XCAD interface. You will find it under *Help* > *About...*in the menu bar of the XCAD interface.

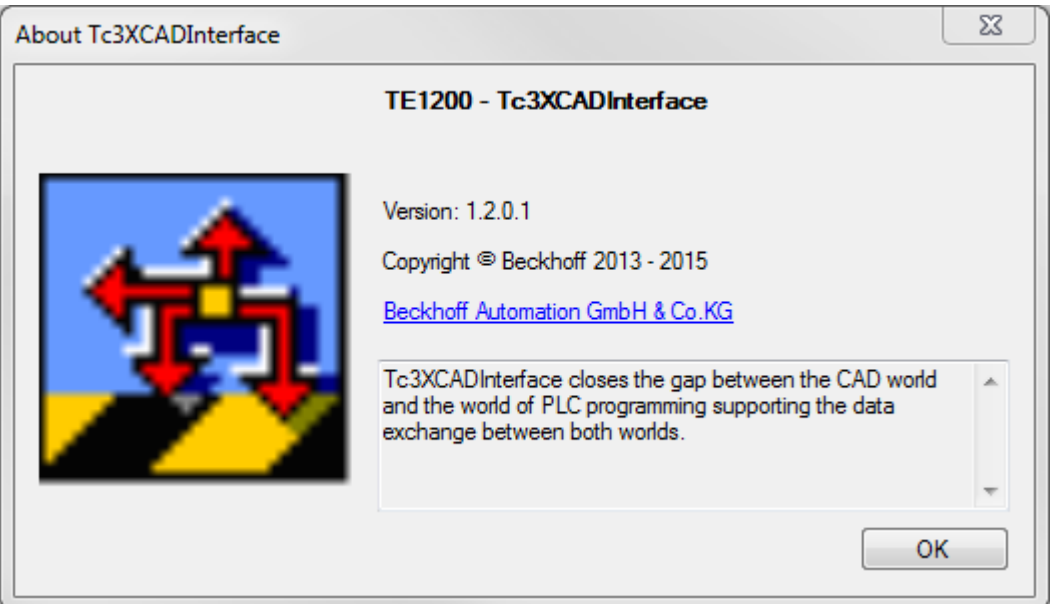

### **Questions regarding a specific project**

For questions and problems regarding a specific project we also require the corresponding LogFile.

- 1. In the settings set the LogLevel to VERBOSE
- 2. Run the program up to the problematic point
	- $\Rightarrow$  The log for the program sequence can be found under the menu item "Tools / View log file"
- 3. copy the text from the log window or send us the file specified in the log window

In addition you can help us by providing some general information:

- Which operating system do you use?
- Which TwinCAT version and build do you use?
- Which Visual Studio version do you use?

### **FAQs**

The following XCAD interface FAQs address some frequently asked questions.

#### **Is it possible to import CAD files, which were created for the ECAD import tool, into TwinCAT 3 with the XCAD interface?**

Yes, the XCAD interface fully supports the existing format.

#### **Which fields are required in ePLAN for data exchange with the aid of the XCAD interface?**

The same data are required as for the ECAD import tool. A detailed example for the configuration of hardware components in ePLAN can be found in section **EtherCAT** components in ePLAN [ $\blacktriangleright$  18].

#### **Is it possible to import from different ePLAN projects into a common TwinCAT 3 project?**

Yes. To import further data select the option "Import to existing project".

#### **To what extent is a module-oriented development application supported?**

Thanks to the use of patterns for the compilation, a whole range of options are available for mapping CAD modules to different instances in the PLC project, for example. All the developers have to do is agree on a uniform naming scheme for mapping the modularization.